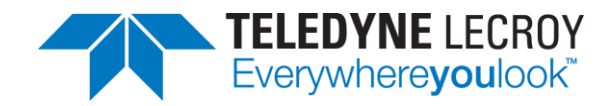

# **Getting Android Link Key for Classic Decryption**

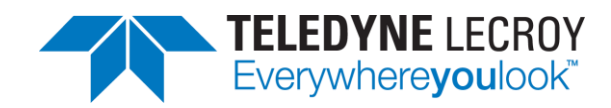

### Document Disclaimer

The information contained in this document has been carefully checked and is believed to be reliable. However, no responsibility can be assumed for inaccuracies that may not have been detected.

Teledyne LeCroy reserves the right to revise the information presented in this document without notice or penalty.

### Trademarks and Servicemarks

Teledyne LeCroy, Frontline, Frontline Test System and Wireless Protocol Suite are registered trademarks of Teledyne LeCroy, Inc.

The following are trademarks of Teledyne LeCroy, Inc. Sodera™ Sodera LE™ 802.11™ X240™ Audio Expert System™ Audio Rating Metric™ ProbeSync™

The Bluetooth SIG, Inc. owns the Bluetooth® word mark and logos, and any use of such marks by Teledyne LeCroy, Inc. is under license.

Microsoft and Windows are registered trademarks of Microsoft Inc.

All other trademarks and registered trademarks are property of their respective owners. All other trademarks are property of their respective companies.

### Copyright

© 2020 Teledyne LeCroy, Inc. All Rights Reserved.

This document may be printed and reproduced without additional permission, but all copies should contain this copyright notice.

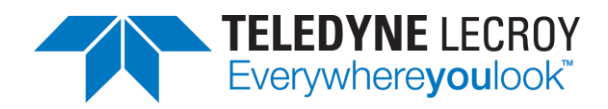

# **Table of Contents**

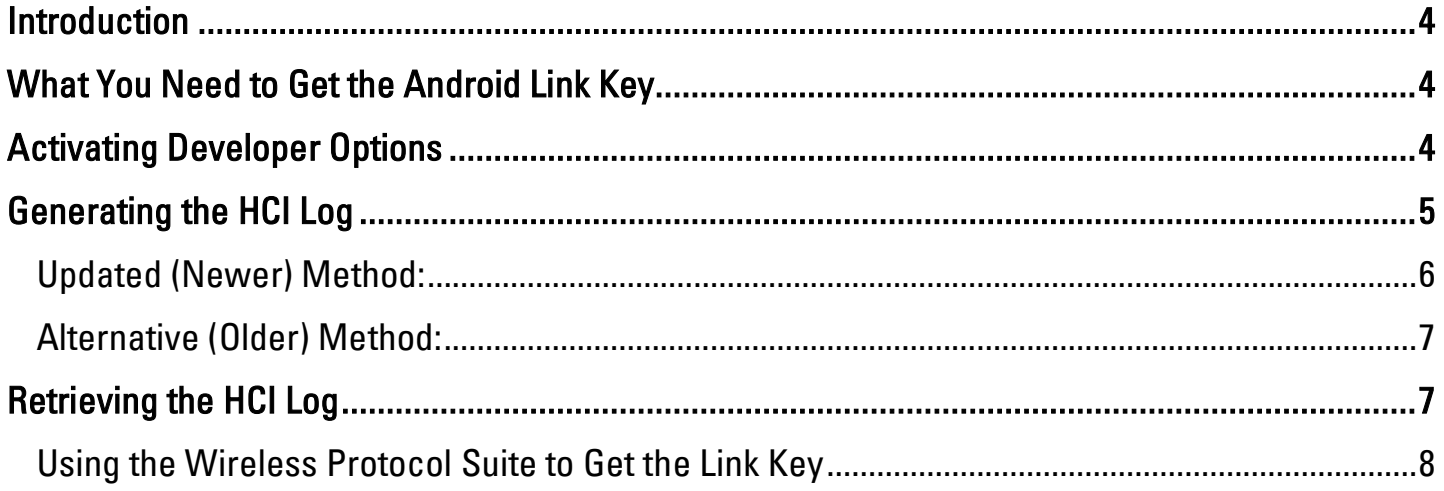

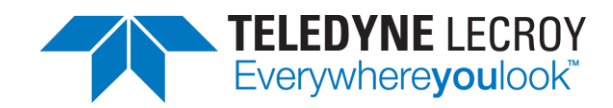

# <span id="page-3-0"></span>Introduction

Bluetooth devices on an encrypted link share a common "link key" used to exchange encrypted data. For a Bluetooth sniffer, such as the Frontline x240 and Sodera, to be able to decrypt the encrypted data, it must also have this shared link key. For obvious security reasons, the link key is never sent over the air, so either the user must get the key out of one of the devices being sniffed and supply the key to the sniffer or the sniffer must create the key itself.

Bluetooth devices using the Android operating system have a "developer" option that will provide the link key for Classic Bluetooth decryption. This procedure will use the Developer Options to obtain the Android HCI (Host Controller Interface) log that contains the link keys for all active links.

# <span id="page-3-1"></span>What You Need to Get the Android Link Key

The process applies to the Android 4.4 or later operating system.

- 1. Android device with Bluetooth enabled and paired with another Bluetooth device
- 2. Wireless Protocol Suite installed on your computer
	- Resource:<http://fte.com/support/WPS-download.aspx?demo=X240&iid=X240>
- 3. Android Debug Bridge (adb)
	- Resource:<https://developer.android.com/studio/command-line/adb>

### Note:

Each Android device model can vary in screen organization, layout and format. The directions in this paper are based on a known Android device. Refer to the manufacturer's manual, on-line help, or technical support for detailed information about your particular device.

# <span id="page-3-2"></span>Activating Developer Options

The Android HCI log will contain the link key for an active *Bluetooth* link.

- 1. On the Android device go to Settings
- 2. Select About
- 3. In the About screen tap on Build number eight times. At some point you will see a notice similar to "You are now a developer!"
- 4. Return to the Settings screen and you will see a Developer Options menu item

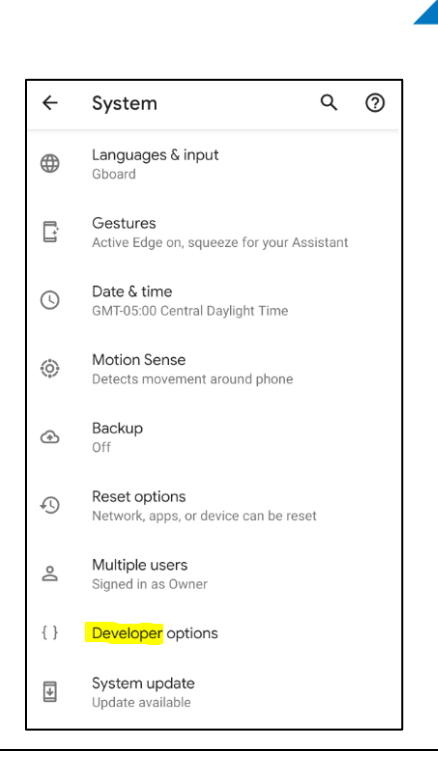

#### Note:

On some devices the Developer Options menu will be located under Settings -> System -> Advanced

On some devices the build information may be under one or more sub-screens below the About screen. Also, the number of taps may vary. In most cases the screen will provide status of your tap count.

# <span id="page-4-0"></span>Generating the HCI Log

#### Note:

The process for obtaining a link key depends on the manufacturer, model and operating system of your device. Below is a general guide for Android devices. Please refer to any documentation specific to your device.

Now that Developer options have been activated on the Android device, you can retrieve the HCI log:

- 1. Go to Settings
- 2. Select System
- 3. Select the Advanced drop down
- 4. Select Developer Options
- 5. Turn Developer Options ON
- 6. Enable Bluetooth HCI snoop logging
- 7. Pair and Connect devices
- 8. Turn OFF Bluetooth

TELEDYNE LECROY Everywhereyoulook"

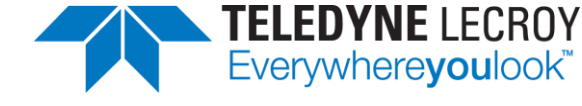

### 9. Turn ON Bluetooth

The HCI Bluetooth snoop log file is now being generated.

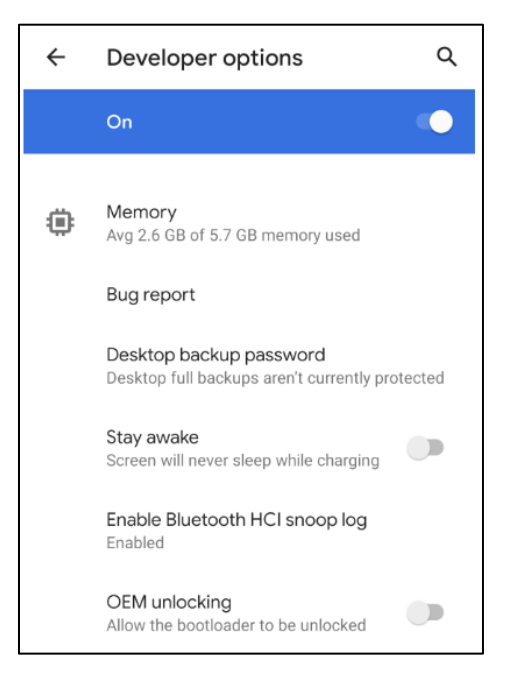

There are multiple ways to retrieve a link key, they are all very manufacturer and device dependent. Outlined below are the two most common ways.

# <span id="page-5-0"></span>Updated (Newer) Method:

Use ADB (Android Debug Bridge) to generate and save a bug report. The bug report folder will contain a Bluetooth HCI log containing link keys currently associated with the device.

After enabling Develop Options and enabling Bluetooth HCI snoop log, do the following:

1. Open a terminal on your computer and run the following command

adb devices  $\mathbf{1}$ 

- 2. Confirm your device is connected
	- $\mathbf{1}$ List of devices attached
	- 9XX81FFAZ00XX3 device  $\overline{2}$

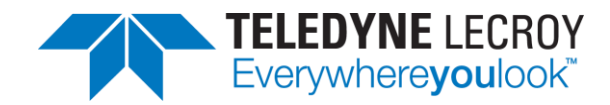

3. Generate and save the bug report locally

 $\mathbf{1}$ adb bugreport [export path]  $\mathbf{1}$ adb bugreport ./bugreports/

- 4. The bug report will now be saved to the folder specified in the previous command. Extract the generated .zip and locate the btsnoop\_hci.log file on the device
	- Example log location: FS/data/misc/bluetooth/logs/

#### Note:

You may also use the "Bug report" or "Take bug report" within the Developer Options of the device. This option will save the bug report log in a manufacturer specific folder on the device.

### <span id="page-6-0"></span>Alternative (Older) Method:

After enabling Developer Options and enabling Bluetooth HCI snoop log, the HCI log file is now being generated and saved to the device, typically located at /sdcard/btsnoop\_hci.log

#### Note:

Some devices have a different location for the btsnoop file, refer to its documentation.

# <span id="page-6-1"></span>Retrieving the HCI Log

The suggested two options for retrieving the HCI log from the Android device:

- A. Attach the Android device to your computer. The file /sdcard/btsnoop\_hci.log is in the root of one of the mountable drives.
	- 1. Copy the file to your PC via local file system explorer
- B. Use Android Debug Bridge (ADB) and the following steps. The debug bridge is included with Android Software Developer Kit.
	- 1. On the Android device Development screen, select USB debugging
	- 2. Connect your computer and Android device with a USB cable
	- 3. Allow your PC access from the device, if necessary

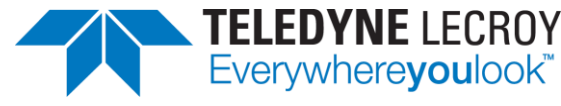

4. Open a terminal on your computer and run the following command

```
adb devices
1
```
5. Your Android device should show up in this list confirming that ADB is working

```
List of devices attached
\mathbf{1}
```
- $\overline{2}$ 9XX81FFAZ00XX3 device
- 6. In the terminal use the pull command and save the file locally
	- adb pull /sdcard/btsnoop\_hci.log  $\mathbf{1}$

### <span id="page-7-0"></span>Using the Wireless Protocol Suite to Get the Link Key

You will open the HCI Log file btsnoop HCI.log with the Wireless Protocol Suite on your computer, similar to a capture file. Then, use the Summary view to search for the link key.

- 1. Launch the Wireless Protocol Suite. (Refer to the WPS User Manual located in the Help and Tools/Documentation desktop folder of your installation)
- 2. From the Start Page select File -> Open....
- 3. When the Open window appears, set the file type to BTSnoop Files (\*.log). and load your btsnoop\_hci.log file

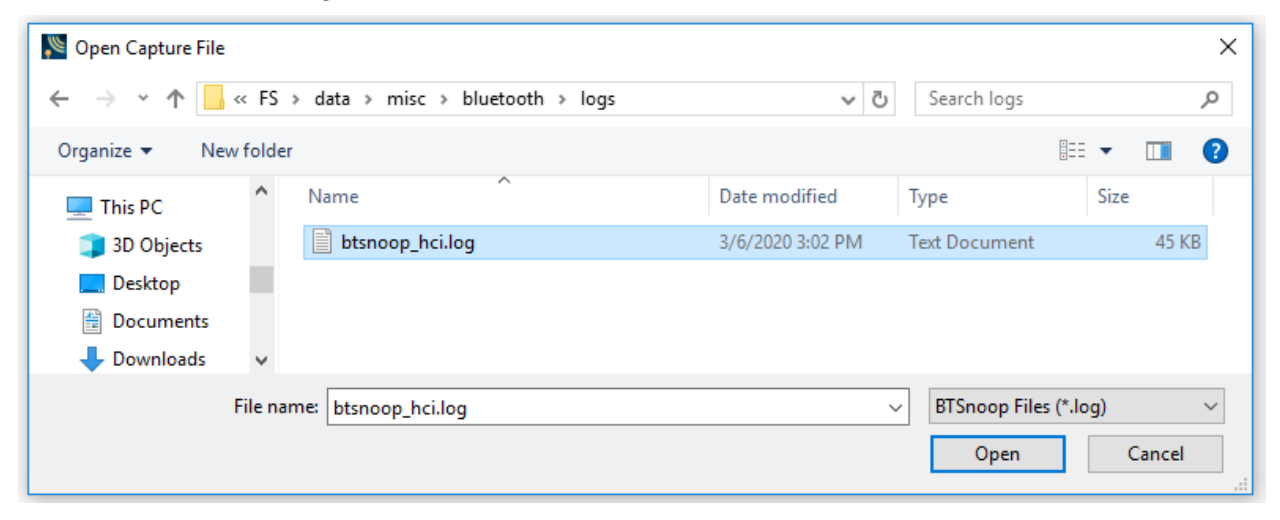

#### Select Capture File

- 4. From the Summary pane select the HCI protocol tab. From the Search Box, search for the "HCI\_Link\_Key\_Notification" event. Alternatively, you may search for "key\_notification" or "link\_key"
- 5. The Link Key should now be available in the Decode pane. You may right-click and copy it to paste into the appropriate WPS datasource dialog

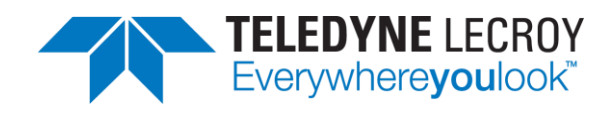

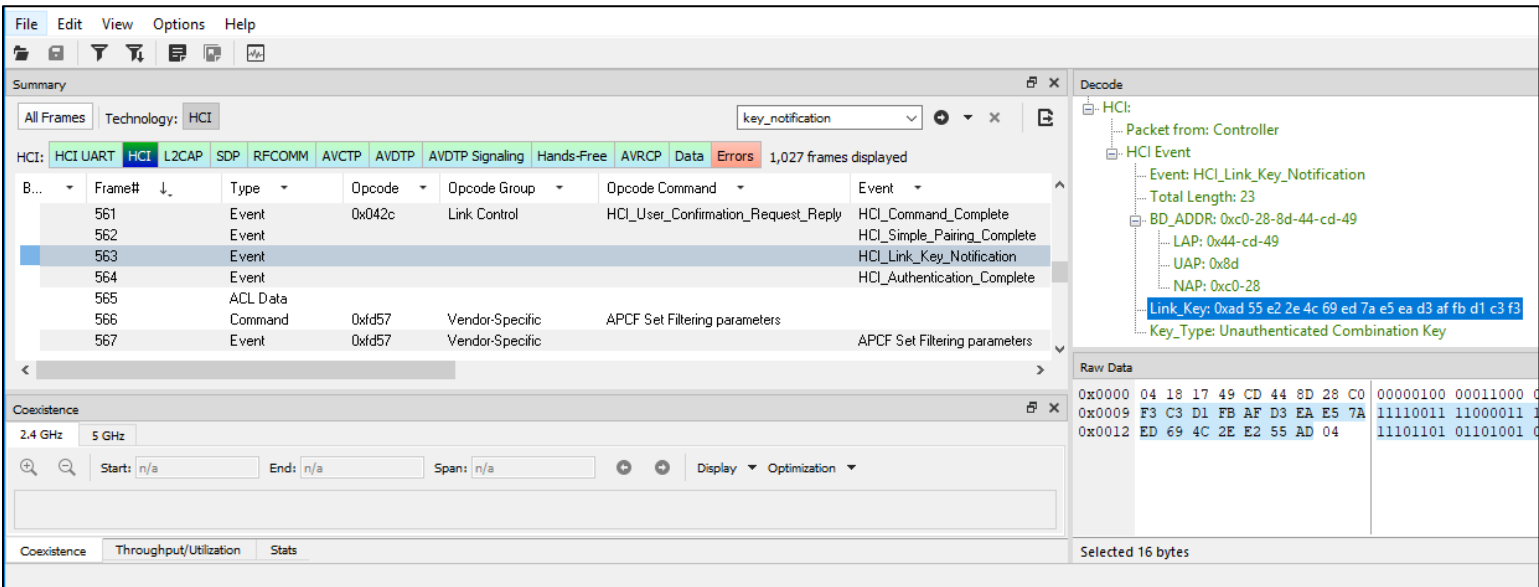

Link Key Shown in Decode Pane